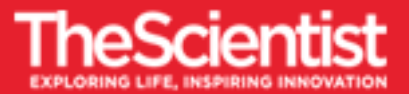

**This document contains a list of popular email clients. Scan the page to find your client, then follow the directions below to add emails from** *The Scientist* **to your safe-sender list. This will help to ensure that our emails are delivered to your inbox.**

- **Gmail** 1. In the search box at the top, **click the down arrow**.
	- 2. In the "From" section **enter @the-scientist**.**com**.
	- 3. At the bottom of the search window, click **Create filter**.
		- 4. Check the box beside **Never Send it to Spam**.
		- 5. Click **Create filter.**

For more information, [click here.](https://support.google.com/mail/answer/6579?hl=en)

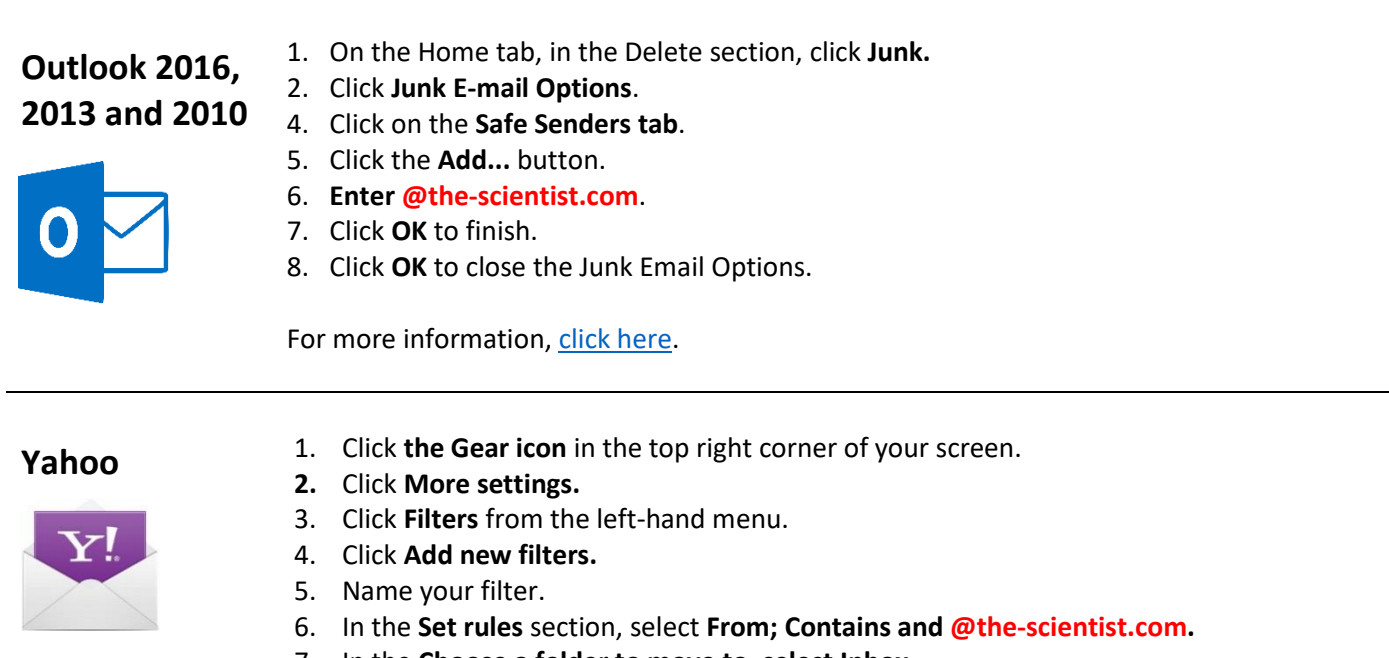

- 7. In the **Choose a folder to move to, select Inbox.**
- 8. Click **Save**.

For more information, [click here.](https://ca.help.yahoo.com/kb/new-mail-for-desktop/review-filter-settings-mail-sln28071.html)

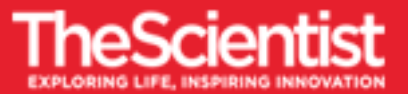

*Email Clients in this section will not allow you to add contacts to a safe sender list prior to receiving a message. In this case, you will need to locate your email in the Junk Mail folder and then follow the directions to mark it as safe.*

## **Apple Mail (Mobile)**

- 1. Go to your **junk email folder.**
- 2. Locate the email from *The Scientist.*
- 3. Open the email the **click on the sender name** that appears next to the word From:

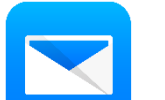

- 4. Click **Create New Contact.**
- 5. Click **Done** to save.
- 6. Click **Done** again to return to the email.

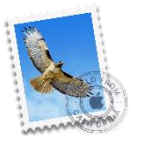

- **Mac Mail** 1. Open Mail.
	- 2. Go to **Preferences**.
	- 3. Go to **Junk Mail** from the Menu list along the top of your screen.
	- 4. Make sure that Address Book, and Previous Recipients options are checked.
	- 5. **Exit** the Preferences Window.
	- 6. **Add @the-scientist.com to your Address Book.app**

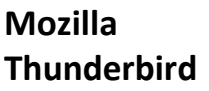

- 1. Put *The Scientist* in your address book.
- 2. Go to **Tools > Account Settings > Junk Settings**
	- 3. **Select:** enable adaptive junk mail controls for this account
	- 4. Under 'do not automatically mark mail as junk if the sender is in:'
		- **i.** Select the **address book**
		- ii. Select **'Move new junk messages to'**
			- If pop select: Junk folder on mail account name
			- If IMAP select 'Other' and Junk / Spam folder on imap mail account.
		- iii. Click on **OK** to save changes.

For more information, [click here.](https://support.mozilla.org/en-US/questions/1041065#answer-676572)

## **Outlook App for iOS and Android**

- 1. Go to the **People tab.**
- **2. Tap the + sign.**
- 3. **Add** *The Scientist's* **contact information**.

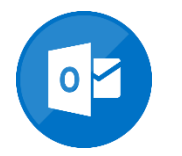

For more information, [click here.](https://www.microsoft.com/en-us/microsoft-365/blog/2017/06/05/improving-people-in-outlook-for-ios-and-android/)